# **ADAM**

**A New Standard of Automatic Cell Counter**

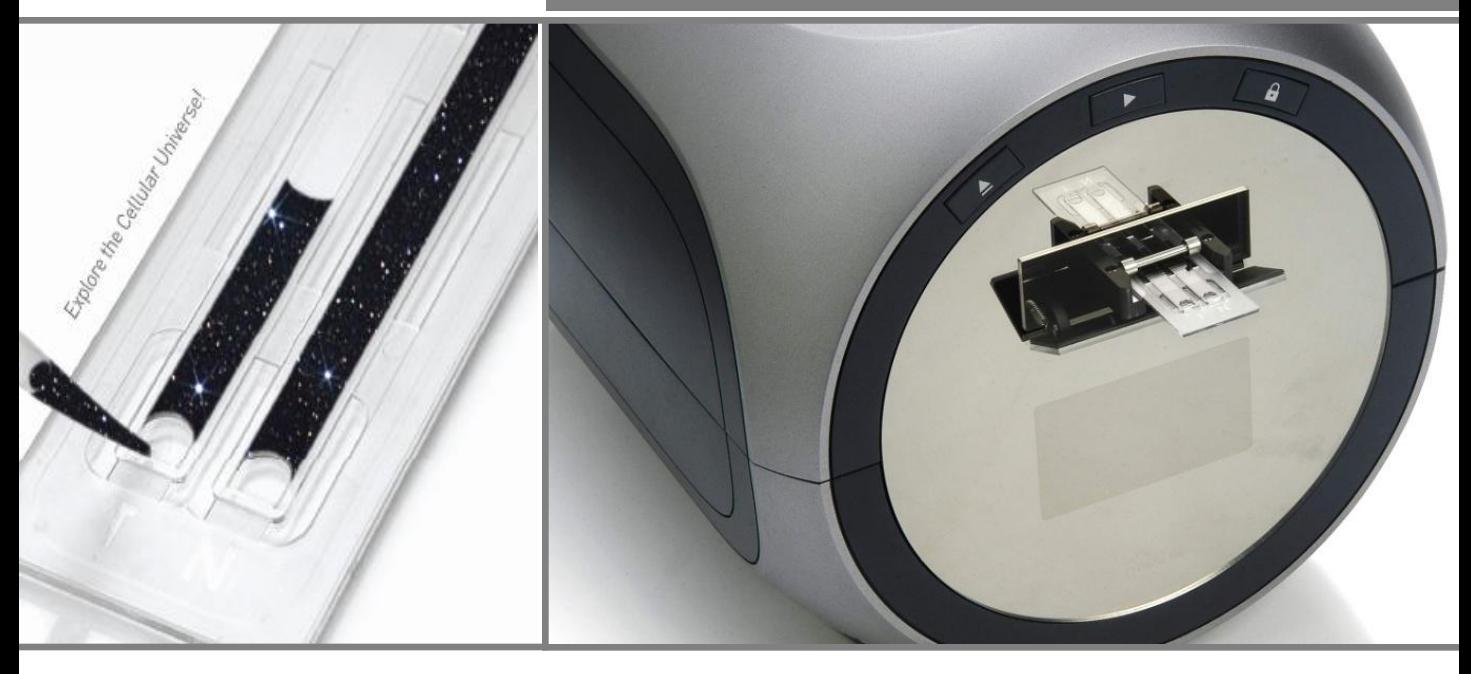

# **INSTRUCTION MANUAL**

NESMU-ASC-001E (V.2.5)

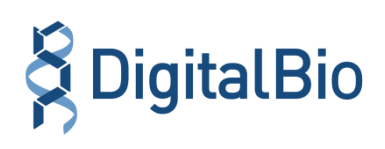

#### **Developed and Manufactured by NanoEnTek Inc.**

E-Mail : sales@digital-bio.com Website: http://www.digital-bio.com

#### **NanoEnTek, Inc. (HQ)**

12F, Ace High-end Tower, 235-2, Guro-3 Dong, Guro-gu, Seoul, 152-711, Korea Tel : +82-2-6220-7913 Fax : +82-2-6220-7721

#### **NanoEnTek, Inc. (USA & Europe)**

300 Washington St,STE 416 Newton, MA 02458 Tel :+1-617-965-1414 Fax:+1-617-965-1415

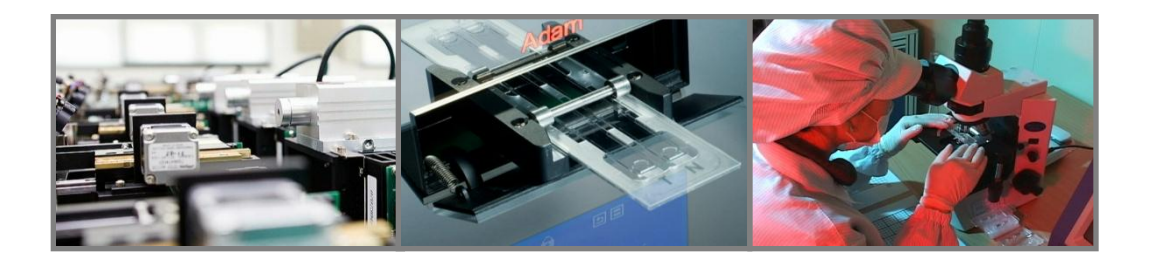

Copyright  $\odot$  2008, by NanoEnTek Inc. All rights reserved. Published in Korea.

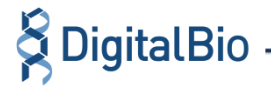

All the materials in this manual are protected by Korean and international copyright laws.

They cannot be reproduced, translated, published or distributed without the permission of the copyright owner.

ADAM-SCC, User"s Manual

- Website : www.digital-bio.com
- E-mail: : sales@digital-bio.com

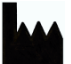

Manufactured by: NanoEnTek Inc. 12F, Ace High-end Tower, 235-2 Guro-3dong, Guro-gu, Seoul, 152-711, Korea Tel: +82-2-6220-7913 Fax: +82-2-6220-7721 E-Mail: sales@digital-bio.com

The information in this manual is described as correctly as possible and is applicable to the latest firmware and software versions, but it may be changed without prior consent or notification.

Copyright  $\odot$  2008, by NanoEnTek Inc. All rights reserved. Published in Korea.

Documentation : NESMU-ASC-001E (V.2.5)

Revision History :

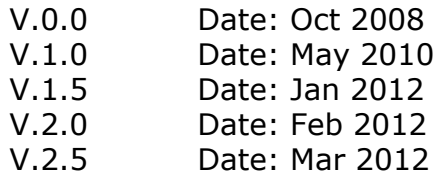

### **Safety Precautions**

- 1. Always ensure that the power supply input voltage match the voltage available in your location.
- 2. For operation environment, See "Appendix C Technical Specification".
- 3. This machine is air-cooled so its surfaces become hot during operation. When installing it, leave a spaces of more than 10 cm (4 inches) around it.
- 4. Never insert metallic objects into the air vents of the instrument as this could result in electrical shock, personal injury and equipment damage.
- 5. Always set the main switch on the power supply unit to " $\bigcirc$ " (OFF) before connecting the power cord to the wall outlet.
- 6. Always ensure that the grounding terminal of the instrument and that of the wall outlet are properly connected. The power cord should be connected to a grounded, 3-conductor power outlet.
- 7. To avoid potential shock hazard, make sure that the power cord is properly grounded.
- 8. Do not position the equipment so that it is difficult to operate the disconnecting device.
- 9. Be sure to set the main switch to " $\bigcap$ " (OFF), unplug the power cord and lock the stage before moving.
- 10. If the instrument is broken or dropped, disconnect the cord and contact a authorized service person. Do not disassemble the instrument.
- 11. Use only authorized accessories.
- 12. Use this equipment only as specified in this manual and as specified in any documentation associated with its components. Any use of the equipment in an unspecified manner is strongly discouraged and may result in damage or injury as cautioned by signed warnings.

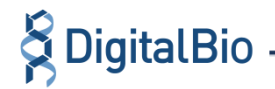

### **Safety Symbols**

The following symbols are found on the instrument and this document. Study the meaning of the symbols and always use the equipment in the safest possible manner.

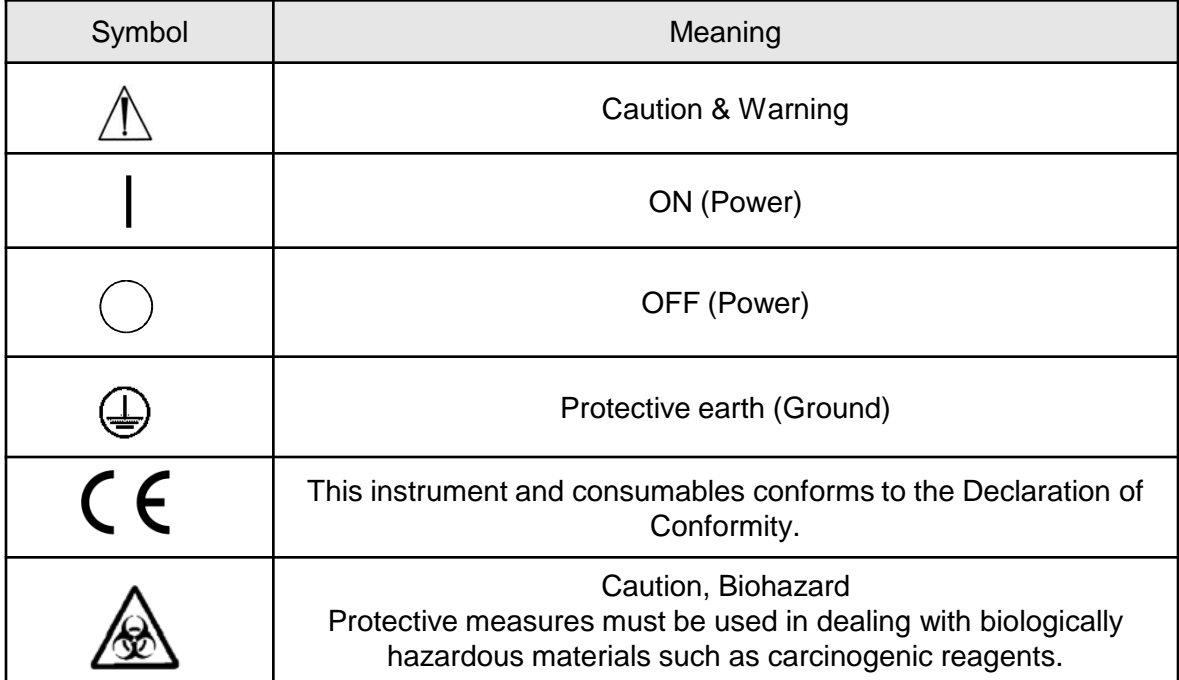

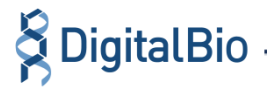

# **Warnings**

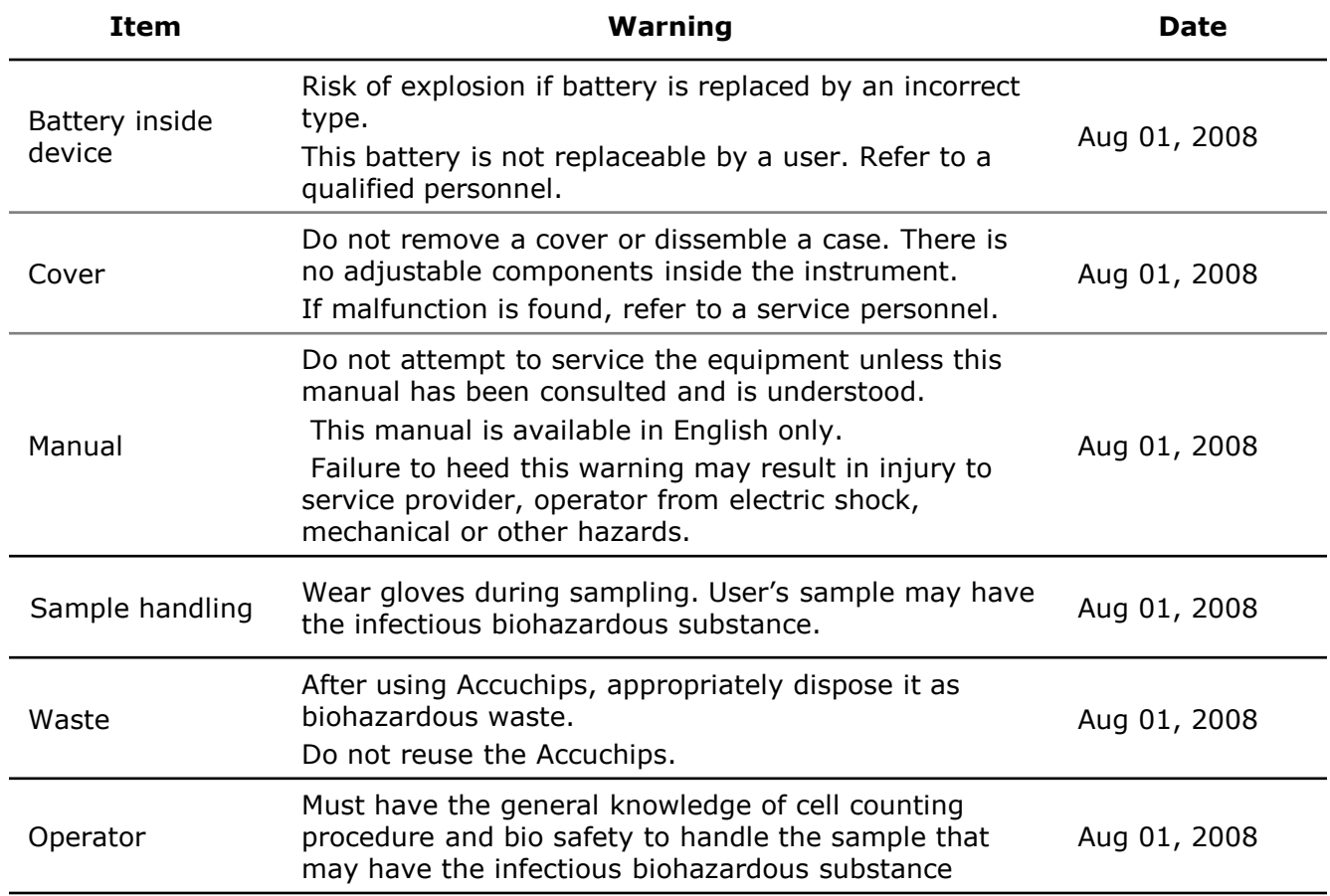

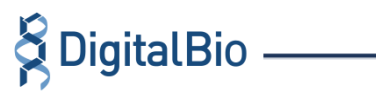

### **Table of Contents**

#### Page

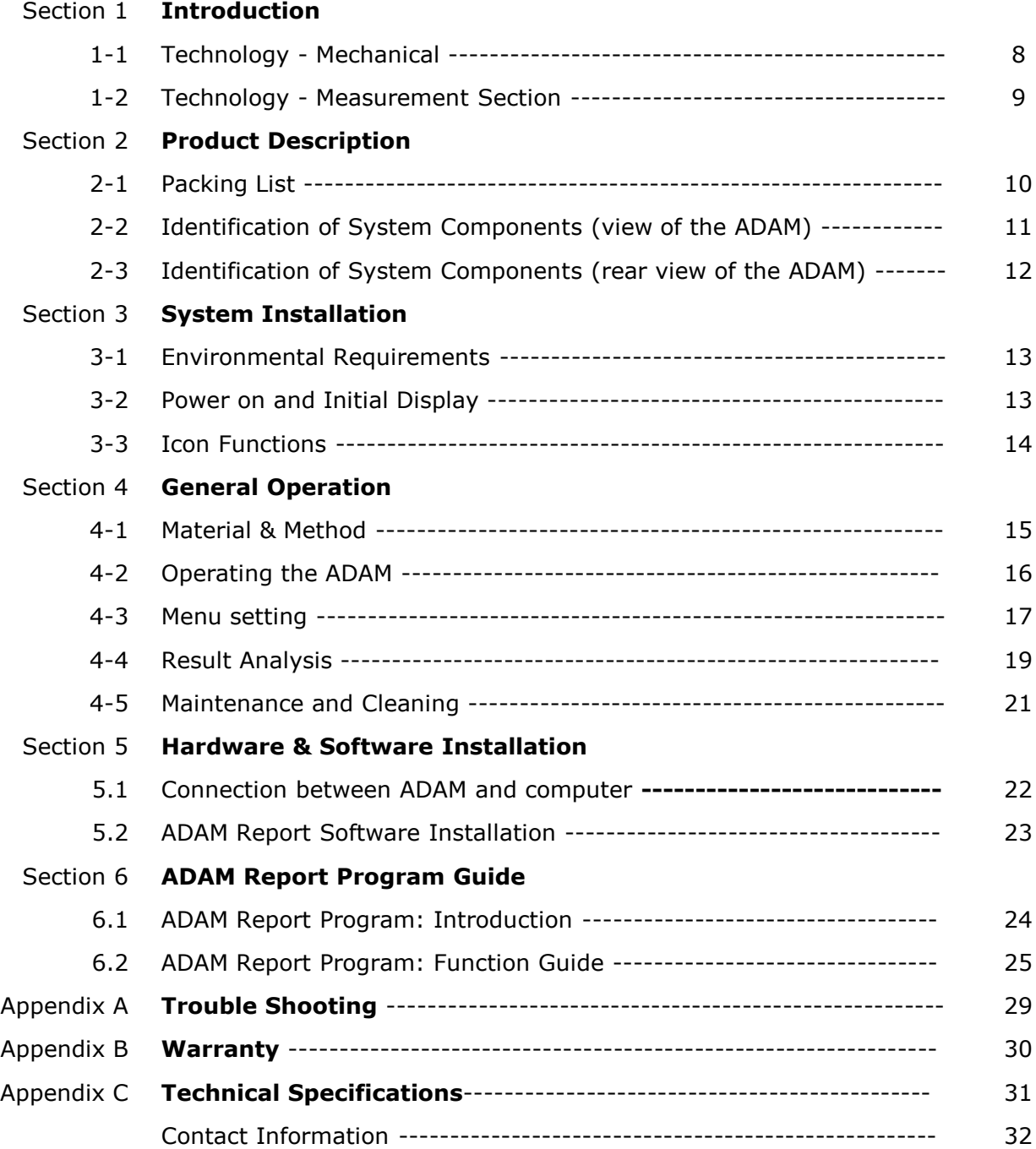

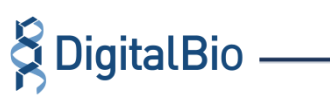

### **Section 1. Introduction**

#### **1-1. Technology - Mechanical**

Until now, cell counting and viability measurement for many types of cells have been performed manually using hemocytometer with Trypan Blue exclusion method which is to distinguish viable cells from non-viable cells. One drawback of this method, however, is the propensity for the staining of artifacts; another drawback is that the naked eye can only differentiate between cells in a limited concentration range in the hemocytometer chamber. This combined with the potential problem of cell aggregation and limited sample volume leads to the common variation of counts normally associated with this method.

To address these problems, Digital Bio has developed the ADAM, which is based on a fluorescent microscopy technique for counting cells. The ADAM utilizes sensitive fluorescence dye staining, LED optics and CCD detection technologies to make the cell analysis more accurate and reliable.

To count cells using ADAM, the cells are mixed with a Propidium Iodide (PI) stain and directly pipetted on to a disposable plastic chip. The chip is then loaded onto a precision stage. An ADAM system is automatically focused onto the chip and cells that have been stained are recorded by a sensitive CCD camera. The image results are automatically processed generating the cell count which is displayed on the front of the instrument. Simple. Fast. Accurate. Reliable.

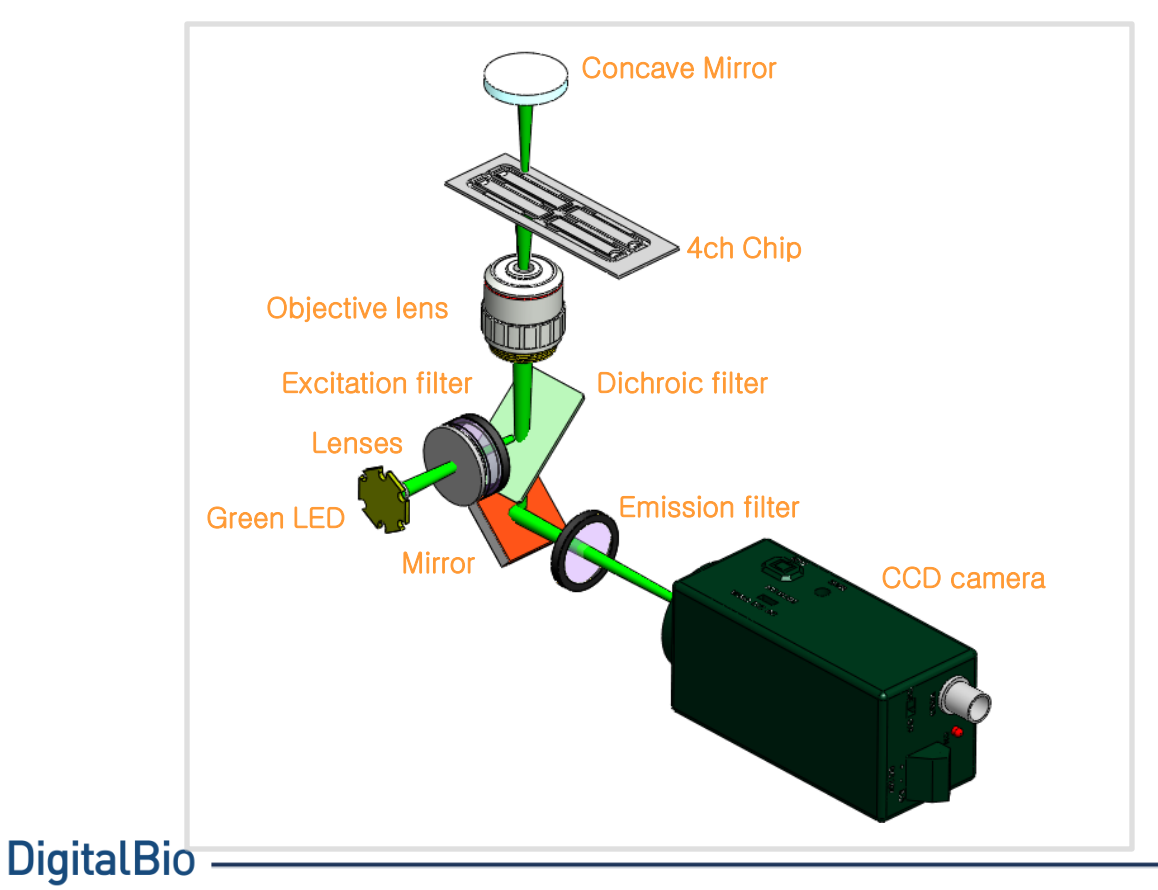

### **Section 1. Introduction**

#### **1-2. Technology - Measurement Section**

SCC Kit (CRS-K01) is composed of Propidium iodide (PI) for counting somatic cells. CRS-K01 can be used without diluting raw milk.

Measuring range of cell density is 0 to  $1 \times 10^7$  cells/ml.

One kit is capable of 100 tests. Each tube has 100 μl reagent of somatic stain solution. Simply add the same volume of the raw milk sample in the tube then every preparing for experiment end. Once the experiment is complete the results can be printed through the thermal print. Printed number indicates cell concentration ( $\times$  1000/ml) in each channel.

- T: The cell concentration in the T channel of the chip
- N: The cell concentration in the N channel of the chip

Store kit box upright and at room temperature. Expiration date of stain solution is written on the bottom of the kit box (yy-mm-dd). Be sure to check the expiration date before using. Follow the exact steps detailed in the Instructions for Use section.

Add 100 μl of the raw milk sample in the tube.

Mix the sample thoroughly by turning the vial upside down 3-5 times. Load 20 μl of the cell sample onto the Chip. Ensure that no bubbles enter the channel.

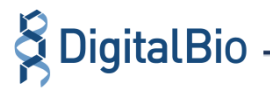

### **2-1. Packing List**

The ADAM is shipped with the following components. Once you receive your instrument, please check that all items listed below were shipped. If any items are missing or damaged, contact your local distributor or sales@digitalbio.com.

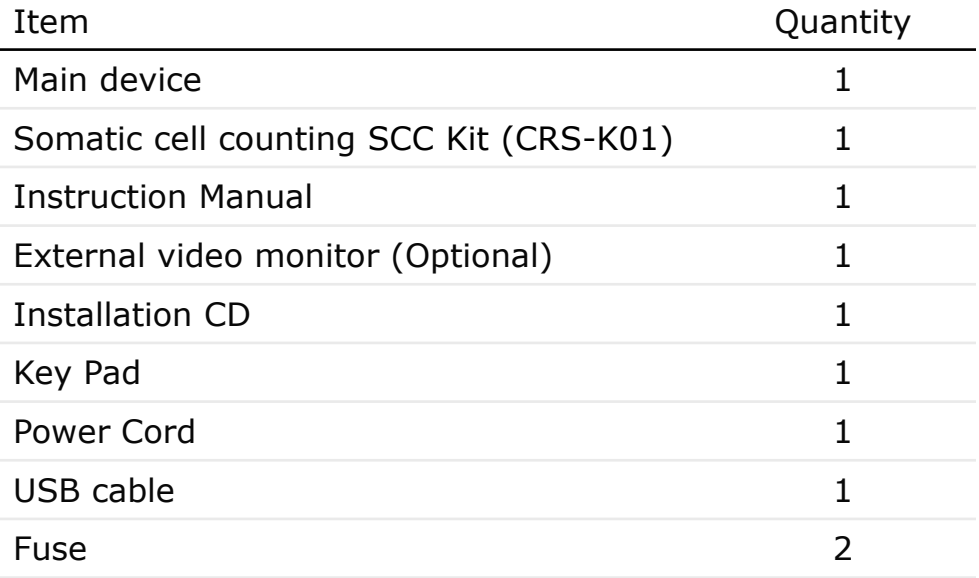

After receiving ADAM, examine it carefully for any damage incurred during transit. Any damage claims must be filed with the carrier.

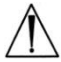

CAUTION:

Neglecting to remove any or all shipping brackets or foams prior to operation may result in damage to the equipment The shipping brackets or foam inserts must be reinstalled prior to shipping the unit to prevent damage to the equipment.

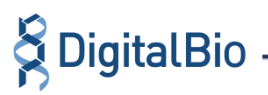

### **Section 2. Product Description**

### **2-2. Identification of System Components**

Fig. 1. View of the ADAM

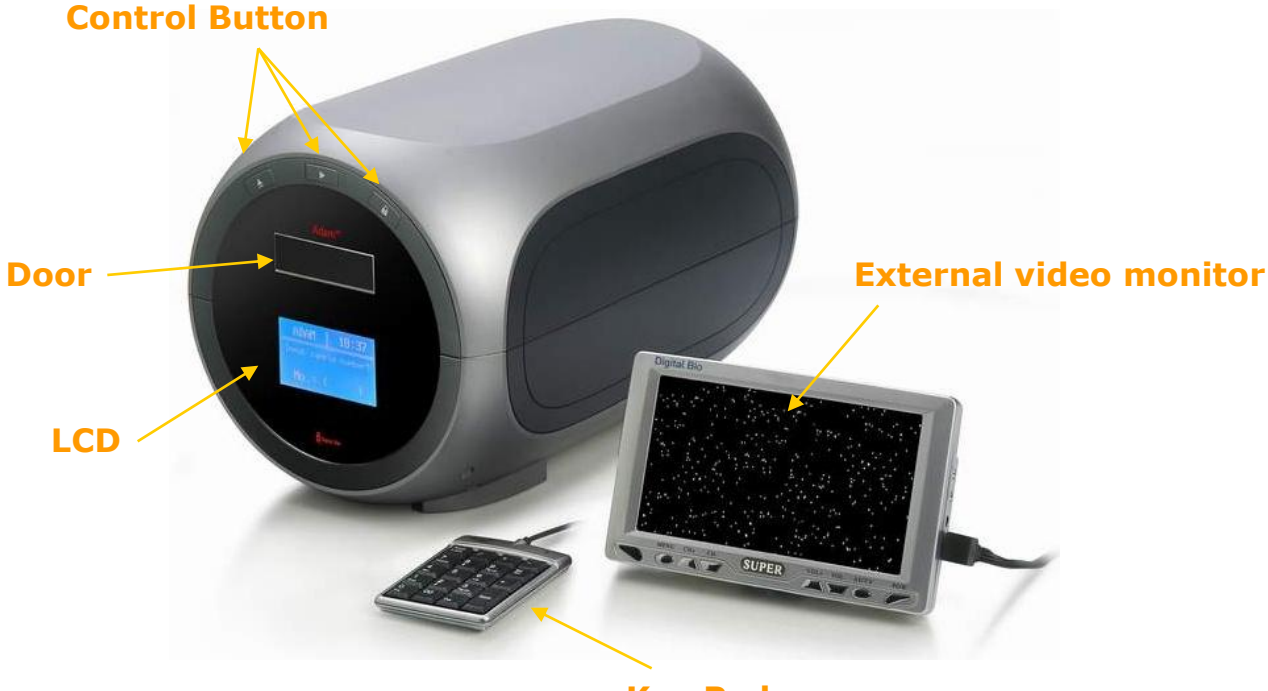

**Key Pad** 

- 1. Control buttons:
- ▲ Eject: Ejects the chip holder from the Adam.
- ▶ Run/Start: Performs all procedures of automatic counting
- **A** Parking: Protects the alignment of stage from external shock when the ADAM is moved to the other places.

☞ *It is strongly recommended to park ADAM before turning it off.*

- 2. Door: Chip holder comes out here.
- 3. LCD: Displays the process and the result.
- 4. Keypad: Inputs the sample number and "Enter" button . Less than 3 characters.
- 5. External video monitor: To see the actual cell shape and check if any clumped cell through this monitor.

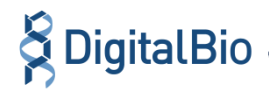

### **Section 2. Product Description**

### **2-3. Identification of System Components** - continued

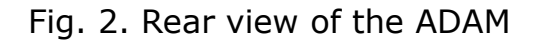

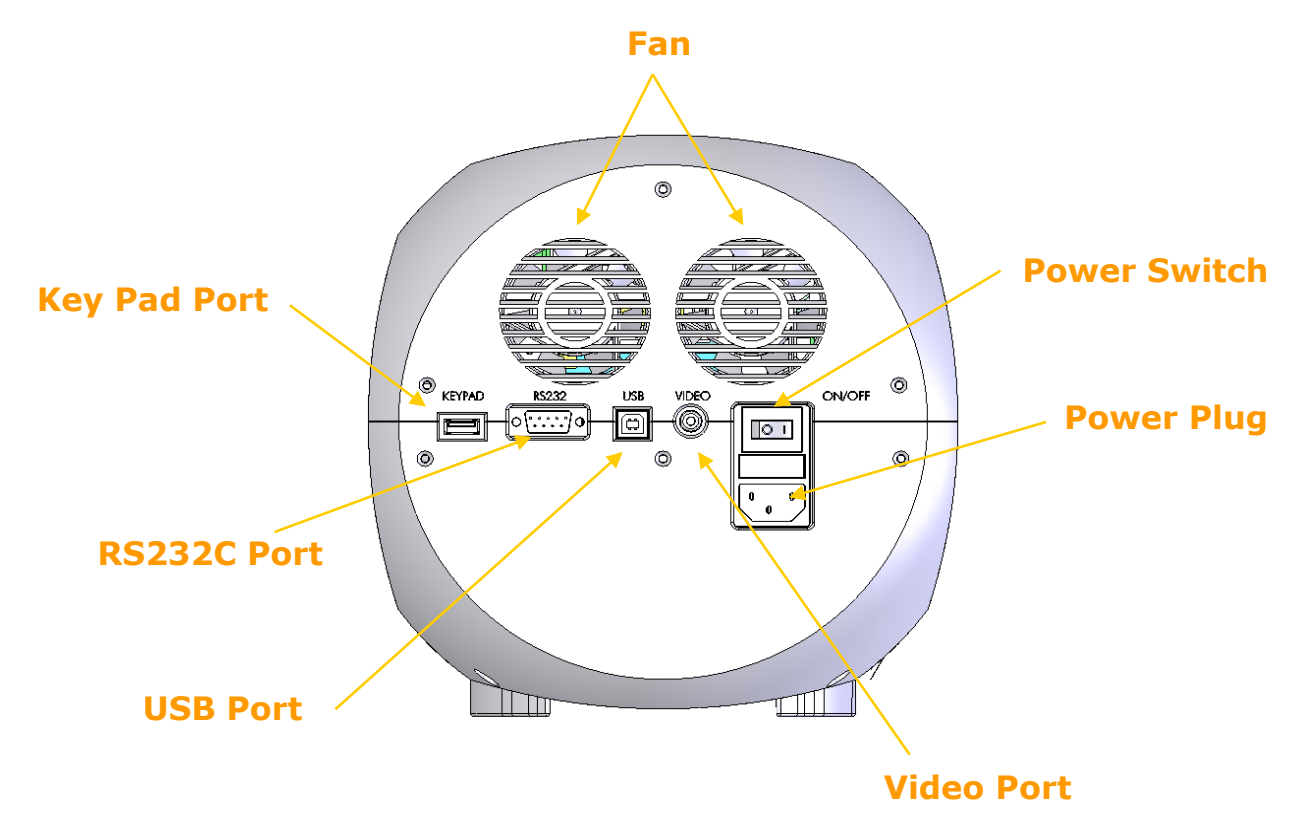

- 1. Fan: Adam"s cooling fan
- 2. Power switch: Main power on/off control.
- 3. Power plug: Connect the ADAM power cord to wall outlet
- 4. Video Port: External video monitor port
- 5. USB port: Connect the USB serial cable to computer
- 6. RS-232C serial port: Not Connected(Port for only QC and Service)
- 7. Key pad port: Connect the Keypad

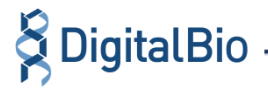

### **Section 3. System Installation**

### **3-1. Environmental Requirements**

To insure correct operation and stable performance over an extended period of time, install the ADAM in a location which meets the following conditions:

- Room temperature between 20 and 35 °C. Not recommended for cold room use (4 °C). **CAUTION**: **At low temperature (≤10**℃**), please warming up the system for 10 min.**
- Not exposed to direct sun light.
- Not subject to direct or continuous vibration.
- Not subject to intense magnetic or electromagnetic fields.
- Relative humidity between 0–95%.
- Area free from corrosive gases or other corrosive substances.
- Area with very little dust or other airborne particles.
- Allow a 10 cm minimum space around the instrument for proper air flow.
- Not allow to put heavy material on top of ADAM

### **3-2. Power on and Initial Display**

- 1) Check the connection of the main device power cord.
- 2) Make sure that the main power switch is in the **"**Ⅰ**"** (ON) position. (On the rear side of the main device.)

 When you turn on the ADAM-SCC, it will go through self diagnostic tests. If you get an error message, please contact your local distributor or sales@digital-bio.com. If boot up is successful and no errors are detected, the home screens will be displayed as below.

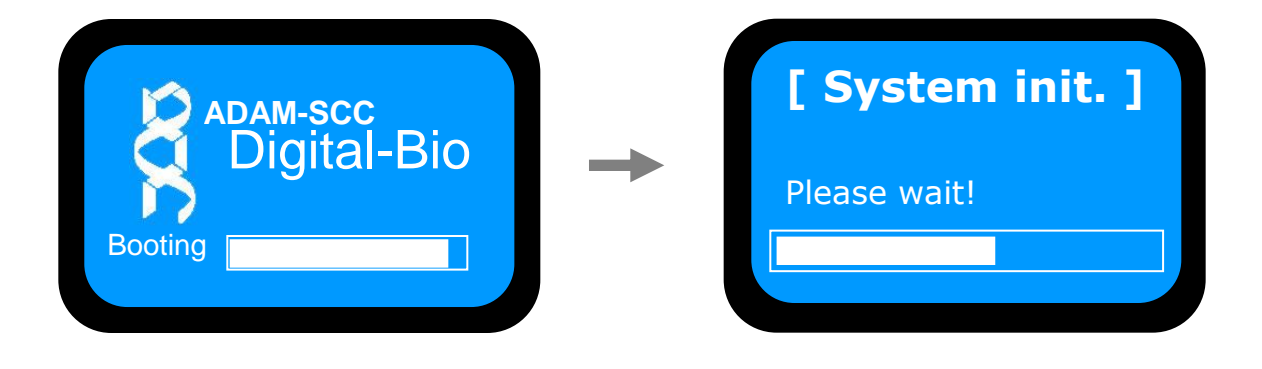

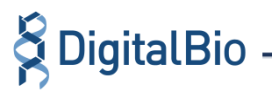

### **Section 3. System Installation**

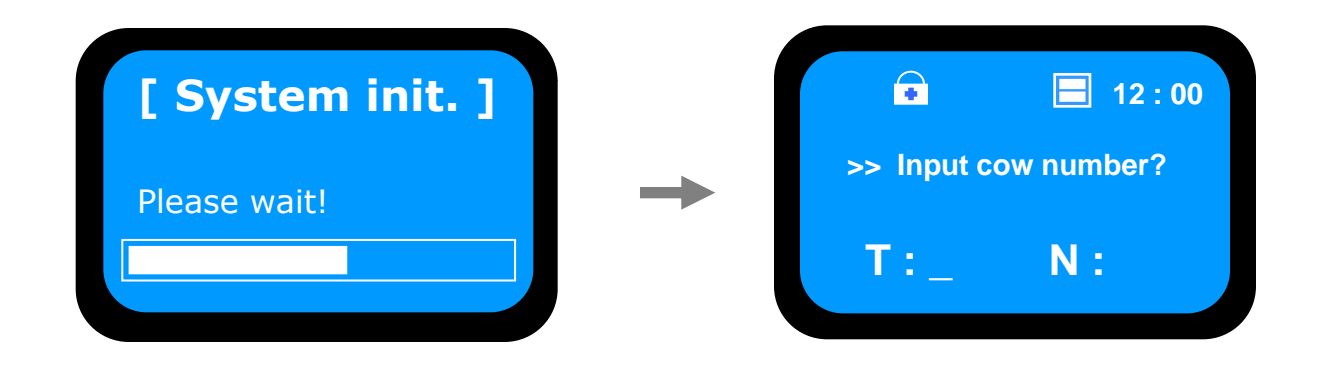

#### ※ **Error Message during booting**

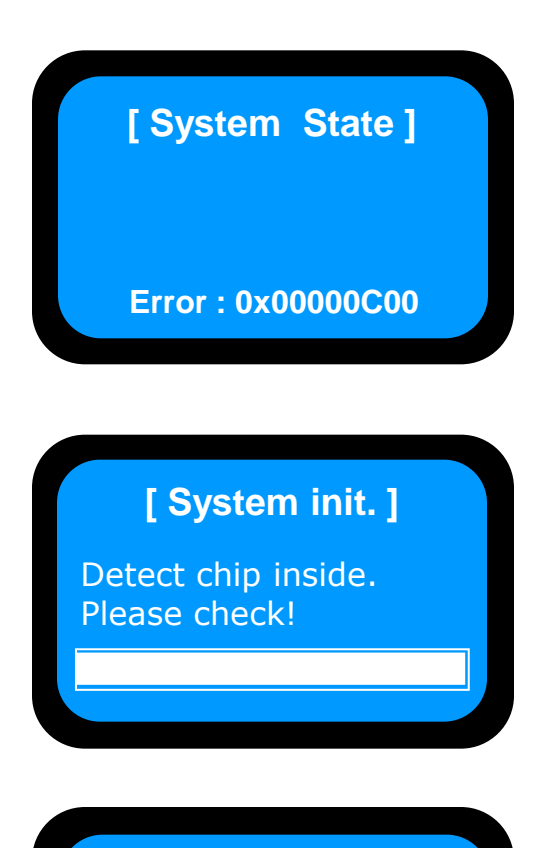

### **[ Device unlocked ]**

Please push the locking button before turn off the ADAM device.

**DigitalBio** 

- **It appears when booting not working** properly.
- Turn off main power and re-start device.
- **If this message still appears after re-start,**  contact your local distributor or [sales@digital-bio.com.](mailto:sale@digital-bio.com)
- Do not turn on the device with sample loaded chip.
- **[ System init. ]** If a chip is inserted during Start up, the user will see this error message. Remove the chip. If this message continues to display when no chip is inserted, contact your local distributor or [sales@digital-bio.com](mailto:sale@digital-bio.com).
- **It appears when turning off without** locking device.
- Push the lock button before turn off the device. If this message still appears after re-start, contact your local distributor or [sales@digital-bio.com.](mailto:sales@digital-bio.com)

### **Section 3. System Installation**

### **3-3. Icon Functions**

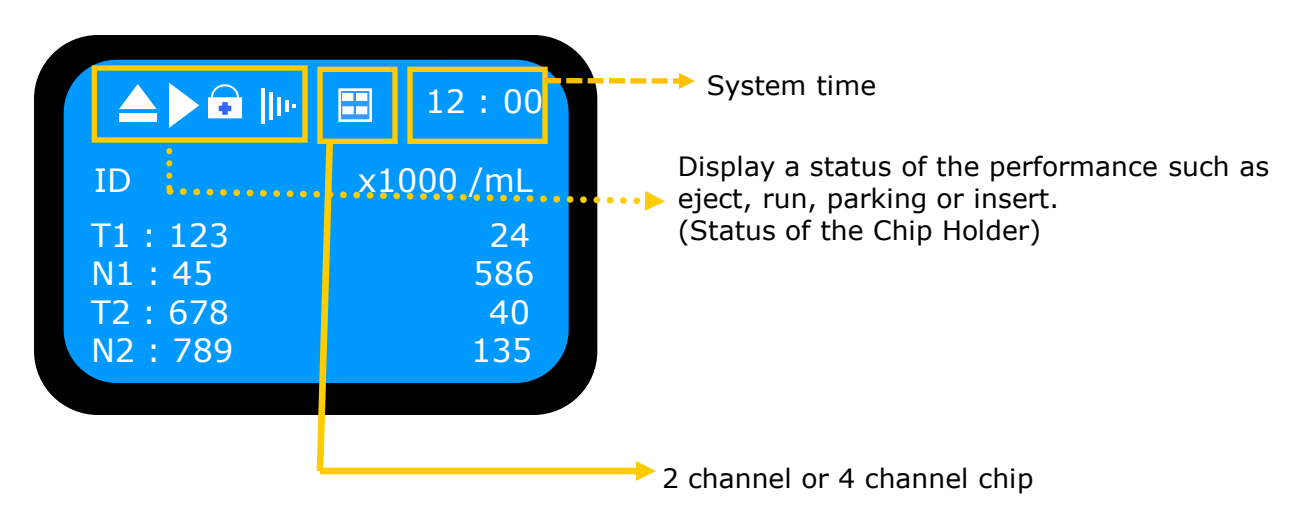

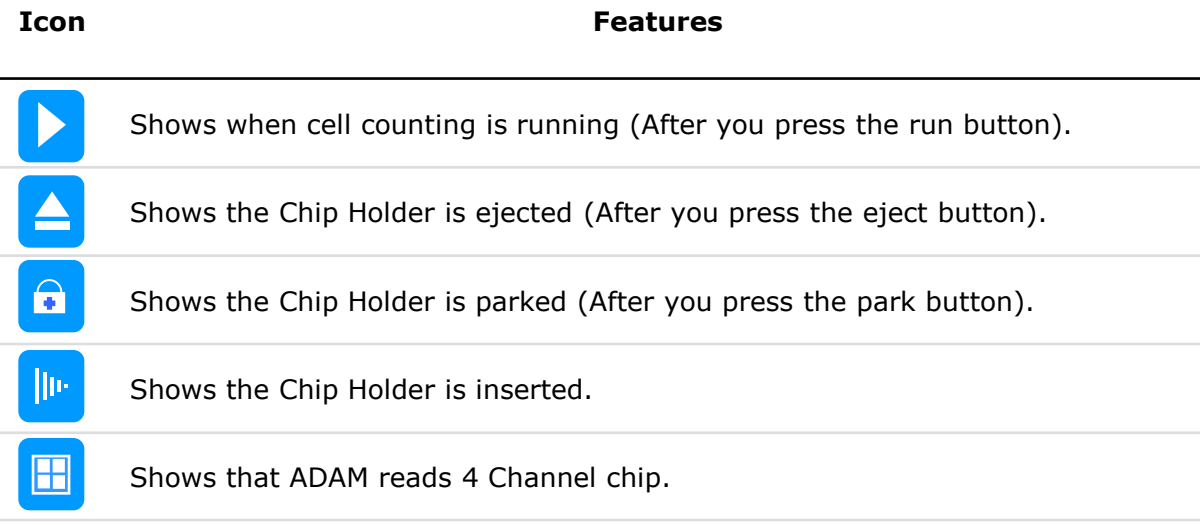

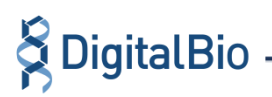

### **4-1. Material & Method**

The following list contains the items needed for somatic cell counting using the Adam.

A raw milk sample, SCC Kit, Pipette and tips

1) The prepared materials ready to be used

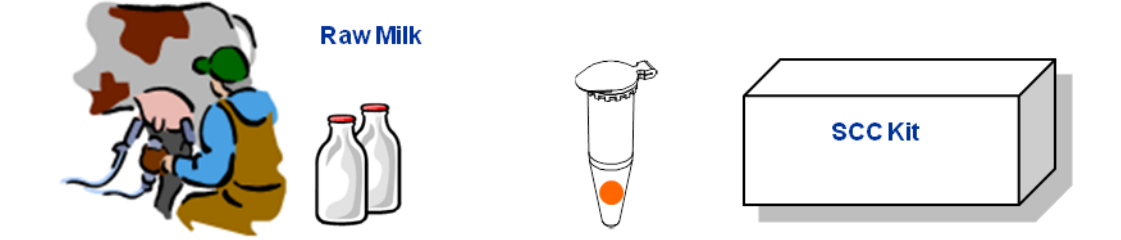

2) Add 100 μl of the raw milk sample in tube.

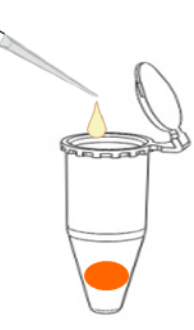

3) Mix the sample by turning the vial upside down 3-5 times.

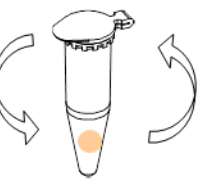

4) Load the cell sample onto the Chip. Ensure that no bubbles enter the channel.

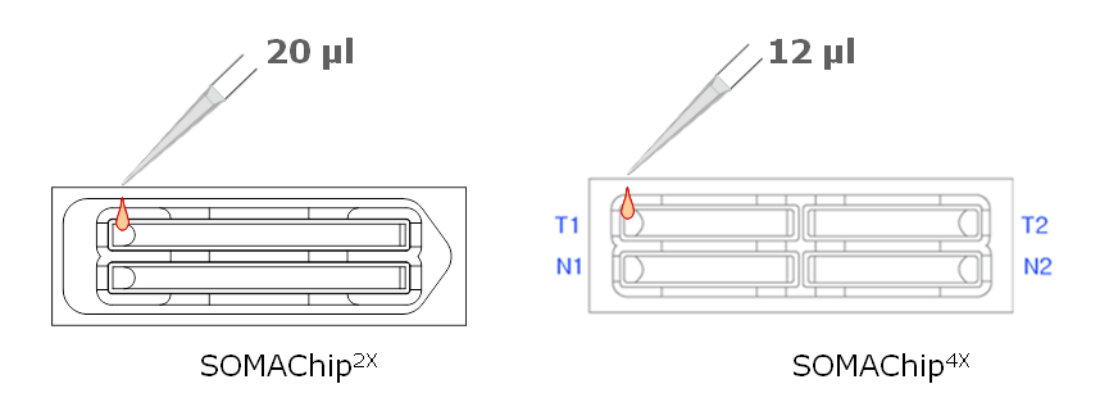

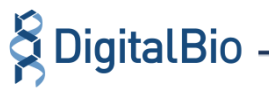

### **4-2. Operating the ADAM**

- 1) Press " EJECT" button on the main device to eject the chip holder.
- 2) Insert the Chip loaded with the sample onto the chip holder. Please be careful not to make bubbles.
- 3) Press the "▶, Run" button on the main device.
- 4) Automatic Focus will be carried out at the first time the device is booted. Once ADAM have done the Auto Focus process and on the following time, focusing process will be skipped.
- 5) After calculating the cell number, the chip will be ejected automatically. Then chip can be removed.
- 6) The calculated cell number per 1ml will be displayed automatically.
- 7) For another experiment, repeat the process from steps  $1 \sim 5$ .
- 8) Operator should remember the above procedure to perform the automatic cell counting with ADAM

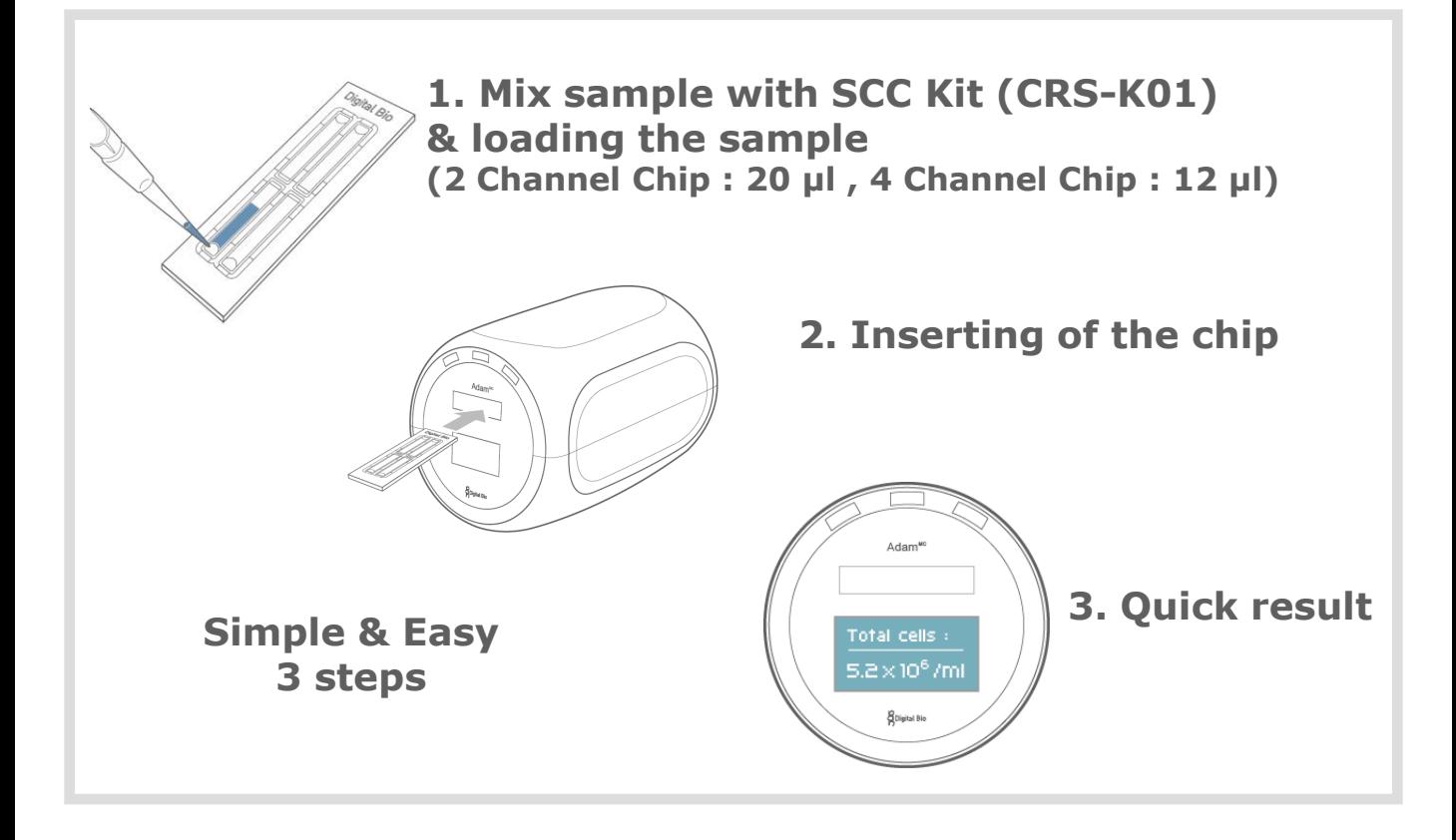

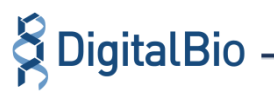

### **4.3 Menu setting**

You can set the menu as you press the '\*' button on the keypad from the screen for inputting cow numbers.

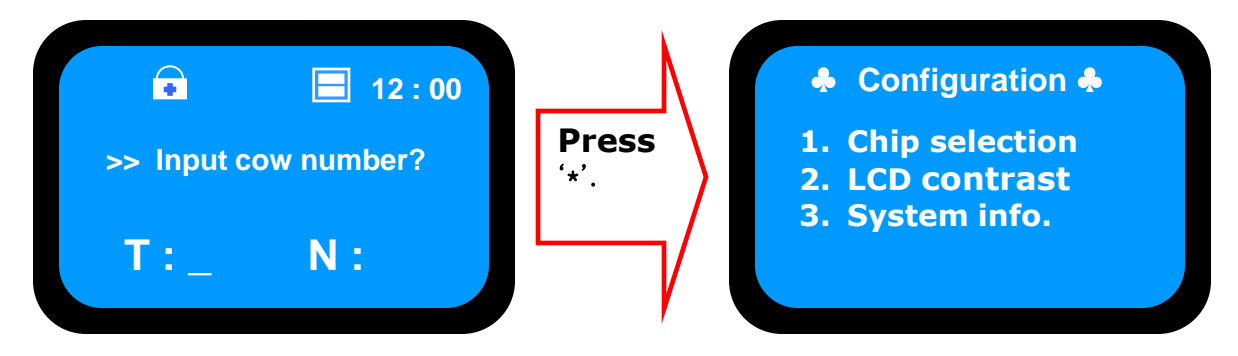

You can find the setting modes by selecting the number from the Menu.

#### **4.3.1 Chip Selection**

User can select the 2 kinds of chip type. One is the two channel chip (SOMAChip2X). Another is the four channel chip (SOMAChip4X).

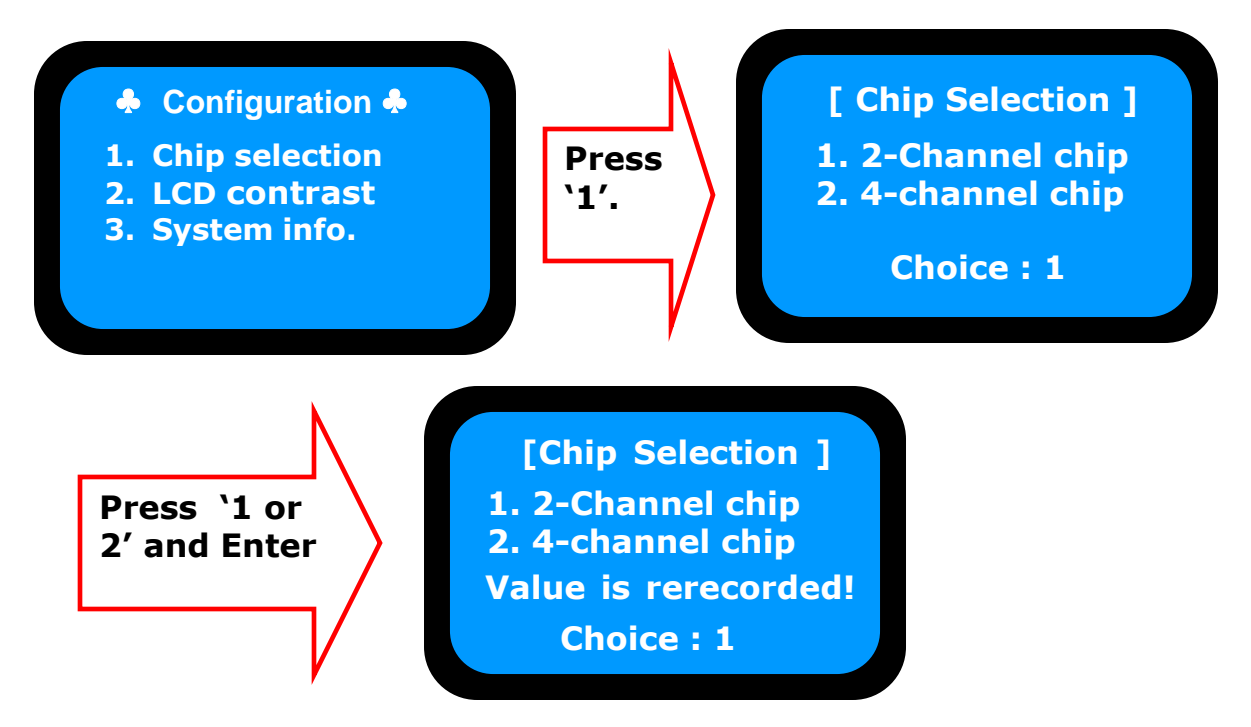

After pressing the "Enter" key, the screen will return to the Menu screen automatically.

#### **4.3.2 System Information**

The device versions and date which have been installed in the device can appear when the number 3 key is selected from the MENU. After pressing the "Enter" key, the screen will return to the Menu screen automatically.

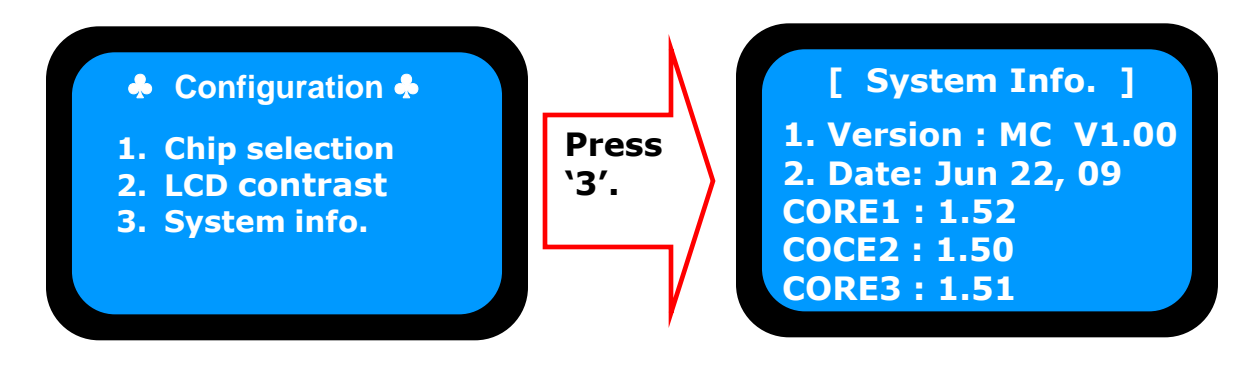

**Press the '\*' key after menu setting. Once inputted, the screen will return to the counting mode automatically.**

### **4-4. Result Analysis**

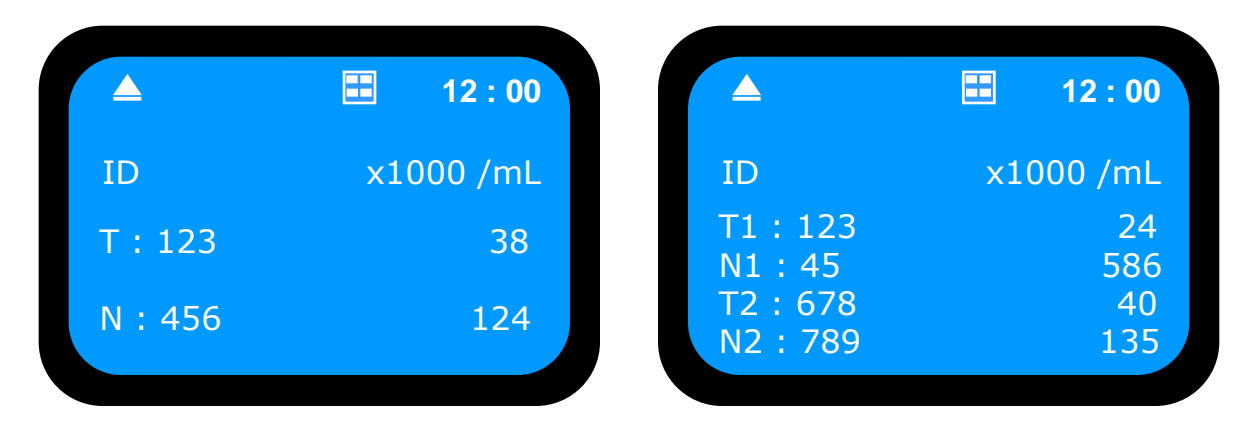

If the density of sample is over-range, you may see "Check Sample" , "Over Range" or "Result error" message at display monitor.

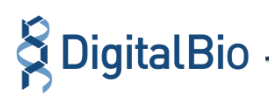

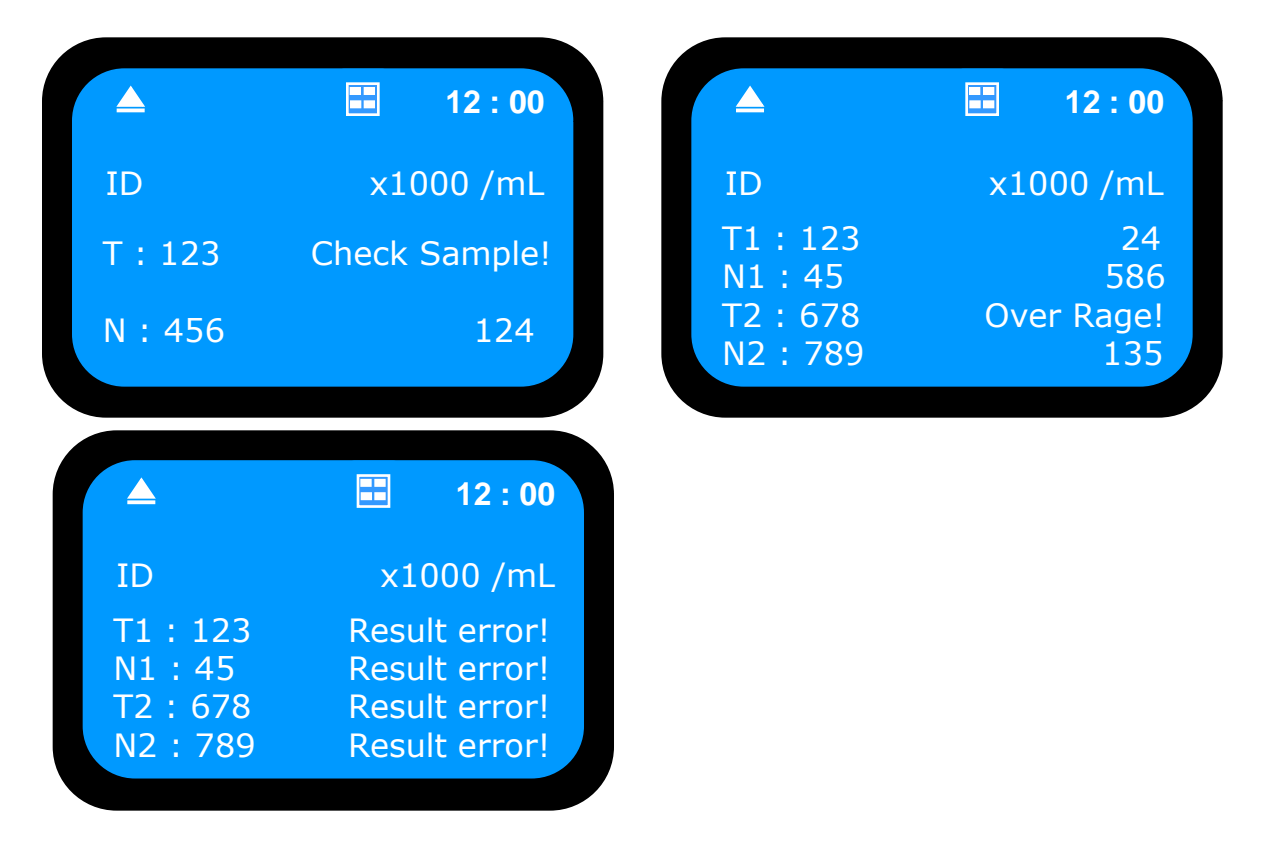

If you see those messages above, please check the list below.

< In case of "Result error!" >

**DigitalBio** 

- 1) Check a chip is inside of device when turning on the device.
- 2) Removing the chip first, then rebooting the device.

If you have problems that mentioned above, you will get a result sheet like below.

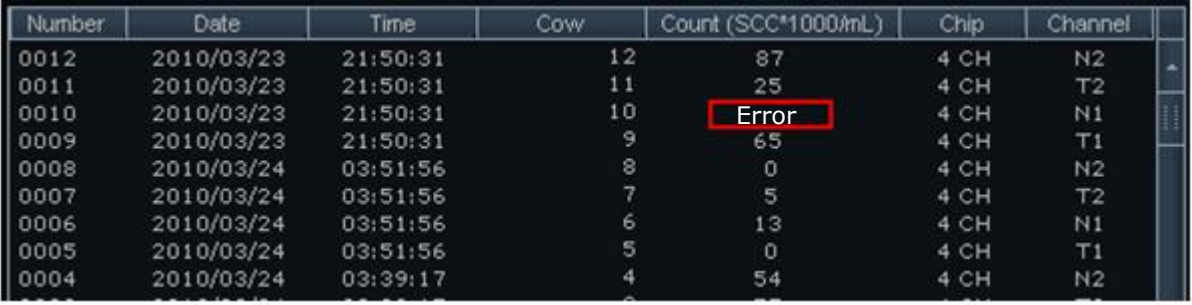

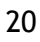

- < In case of "Check sample!" >
	- 1) Check sample contamination, or Chip with dust or other materials.
	- 2) Check mixture of sample and agent. It has to be mixed well.
	- 3) Check test tip whether stained with something.

If you have problems that mentioned above, you will get a result sheet like below.

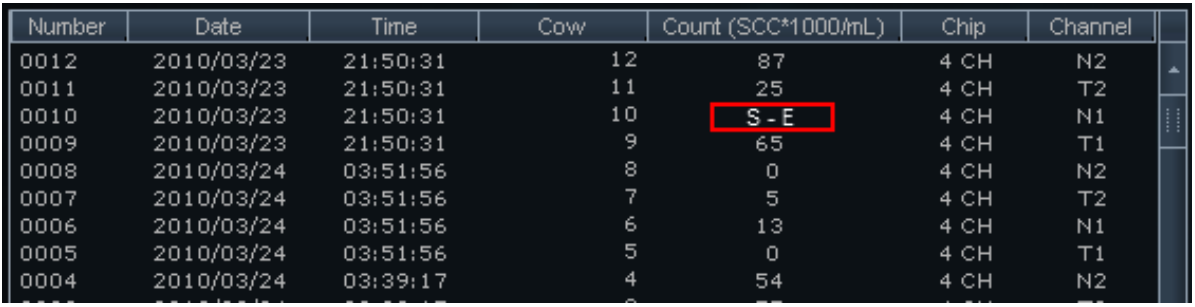

< In case of "Over Range!" >

**DigitalBio** 

- 1) In case of the result of cell-counting is over 4000[X1000mL]
- 2) Check mixture of sample and agent. It has to be mixed well.

If you have problems that mentioned above, you will get a result sheet like below.

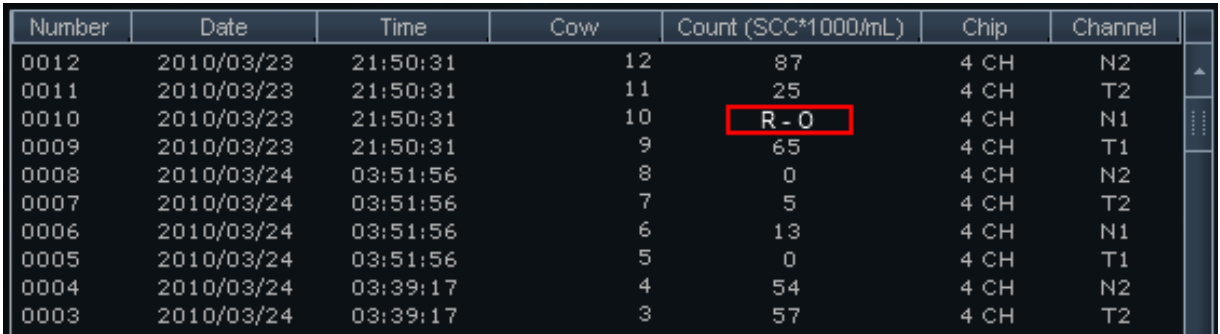

### **4-5. Maintenance and Cleaning**

ADAM does not need regular maintenance.

ADAM has no replacement of consumable materials

Clean the exposed outer surface of ADAM using a soft cloth and isopropyl alcohol or deionizes water.

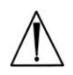

CAUTION:

Dispose of wipes in an appropriately labelled solvent contaminated waste container.

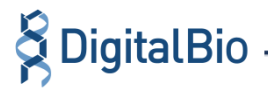

### **Section 5. Hardware & Software Installation**

#### **5-1. Connection between ADAM and computer**

The following steps will guide you to connect USB cable.

- 1) Connect the USB cable to ADAM.
- 2) Connect the USB cable to Desktop or Laptop computer.
- 3) Turn on ADAM and Desktop computer.

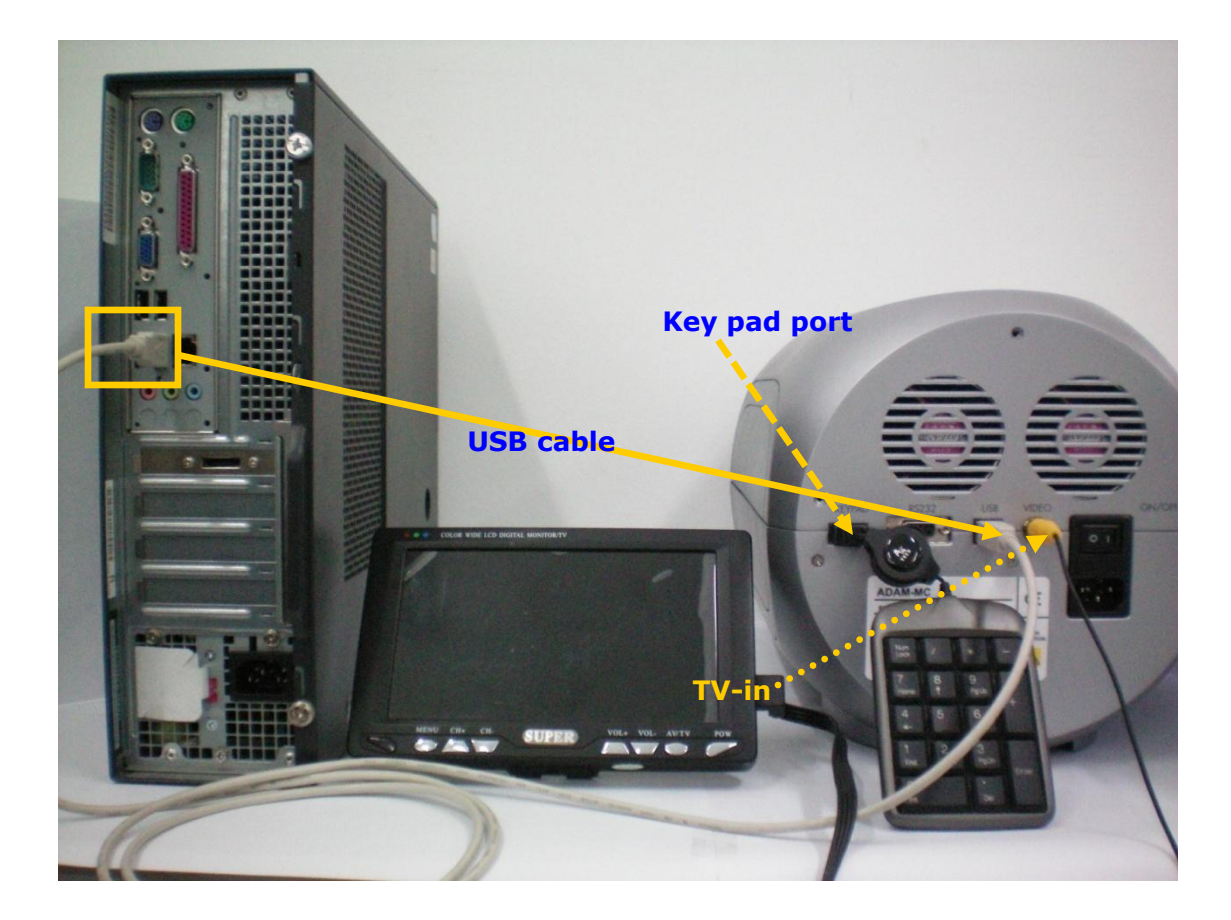

![](_page_22_Picture_7.jpeg)

#### **Hardware & Software Installation Section 5**

### **5-2. ADAM Report Software Installation**

To install the Adam Report software, follow the directions as below.

- 1) Insert the installation CD-ROM into the computer. Then open the file "**Setup\_ADAM\_v1.x.x.x.exe**". *(Report program can be installed in Windows 2000, XP or higher version.)* The start-up dialogue of the software, as shown below, will appear. Click "Next" to start installation.
- 2) If you want to change installation folder, click "Browse" and choose the location that you want. After choosing installation folder, click "Install" to proceed with the installation. The computer activates the "Installation of the Software".

☞ *Initial installation folder is* "*C:\Program Files\Digital Bio\ADAM".*

- 3) Report Program will be installed automatically.
- 4) Click "Ok" to finish the installation.
	- \* If the installation was successful, the report program can be found at **Start>All Program>ADAM**.

![](_page_23_Picture_9.jpeg)

![](_page_23_Picture_10.jpeg)

### **6-1. ADAM Report Program: Introduction**

This Report Program is designed to manage and report all results from ADAM. All measurement results are automatically saved on the memory of ADAM. The user can download the data from the memory of ADAM and export it to Excel (\*.xls) format. The user can delete data from memory of ADAM or can save captured images into Desktop or Laptop hard drive. The data list window consists of the sample number, chip, date, time, total, nonviable, viable, viability counting result in %.

**CAUTION:** Before running the program, check the connection of USB cable between the Adam and the laptop or desktop computer.

![](_page_24_Figure_4.jpeg)

**Fig1. Main Frame of ADAM Report Program**

### **6-2. ADAM Report Program: Function Guide**

![](_page_25_Picture_2.jpeg)

- ① **Image frame** Image captured by ADAM will be shown here
- ② **Function Buttons** Start cell counting, saving images, exporting data, and all function of Report Program are handled by using these buttons (see p.24 for more detailed information of each button)
- ③ **Data List** All saved data in ADAM will be loaded and shown in data list section
- ④ **Information** Operation and counting results of each frame will be displayed here
- ⑤ **Graph** Analysis of results including cell size and frame by frame counting will be shown in graph section

#### ② **Function Buttons**

![](_page_26_Picture_2.jpeg)

Start cell counting

![](_page_26_Picture_4.jpeg)

Park (Lock) stage of ADAM

![](_page_26_Picture_6.jpeg)

Eject chip holder out of ADAM

![](_page_26_Picture_8.jpeg)

Loads the experiment data from the memory of the main device.

Deletes all of the loaded data and memory of the main device. Delete data

**Export Excel** 

Transfers the data list to Excel format and saves it.

![](_page_26_Picture_13.jpeg)

Turn on or off automatic image save option

*Default image save folder is "C:\Program Files\Digital Bio\ADAM\Images". Images will be saved until your hard drive has no more capacity to save. Be sure to set Auto Save off, unless you need to save images.*

*Example of saved image file: 081221(yymmdd)-203482(hhmmss)-N1(channel name)-002.bmp*

![](_page_26_Picture_17.jpeg)

Choose folder to save images automatically

![](_page_26_Picture_19.jpeg)

#### ③ **Data List**

![](_page_27_Picture_231.jpeg)

Data list shows data stored in ADAM memory. Total amount of stored results are indicated at bottom of list as "Saved experiment". Up to 1000 counting results are automatically saved to ADAM memory. When memory of ADAM is full, new counting result will replace old data. These data can be exported as Excel Sheet (\*.xls) and stored in personal computer or can be erased from ADAM memory.

### ④ **Information**

OigitalBio

![](_page_27_Picture_232.jpeg)

This section shows information regarding operation of ADAM. If cell counting is started through Report Program, the counting results of each frame that ADAM captures will be shown here.

### **Section 6 ADAM Report Program Guide**

#### ⑤ **Graph**

![](_page_28_Picture_216.jpeg)

This section shows information of cell size distribution and counting results of each frame that ADAM captured. Through cell size graph, you can figure out whether there are cell clumps or aggregates. In case of counting evenly distributed cells without any aggregation, there should be a single peak on distribution of cell size.

 The size of cell in graph is not real size of cell. It is the size of pixels in fluorescence image captured by ADAM. And the size information is only to judge if there is a lot of aggregated cells.

![](_page_28_Picture_6.jpeg)

### **Troubleshooting Table**

![](_page_29_Picture_182.jpeg)

![](_page_29_Picture_3.jpeg)

Digital Bio warrants that the ADAM will be free from defects in material and workmanship for a period of one (1) year from date of purchase.

If any defects occur in the ADAM during this warranty period, Digital Bio will repair or replace the defective parts at its discretion without charge. The following defects, however, are specifically excluded:

- 1. Defects caused by improper operation.
- 2. Repair or modification done by anyone other than Digital Bio or an authorized agent.
- 3. Damage caused by substituting alternative parts.
- 4. Use of fittings or spare parts supplied by anyone other than Digital Bio.
- 5. Damage caused by accident or misuse.
- 6. Damage caused by disaster.
- 7. Corrosion caused by improper solvent or sample.

For your protection, items being returned must be insured against possible damage or loss. Digital Bio cannot be responsible for damage incurred during shipment of a repair instrument; It is recommend that you save the original packing material in which the instrument was shipped. This warranty should be limited to the replacement of defective products.

For any inquiry or request for repair service, contact sales@digital-bio.com or your local distributor.

# **Appendix C Technical Specifications**

![](_page_31_Picture_1.jpeg)

![](_page_31_Picture_2.jpeg)

![](_page_31_Picture_3.jpeg)

![](_page_31_Picture_4.jpeg)

#### **ADAM**

Voltage: AC100~240 V, 50~60 Hz Current: max. 1.8 A, max 100 W Fuse: F3.15AL250V Objective lens: 4 X LED: 4W Green LED IEC 60825-1: 1993+A1;1997+A2;2001 CCD camera: B/W CCD Filter: Excitation filter, Dichroic filter, Emission filter Weight: 9 Kg Size (W×L×H): 220 × 375 × 250 mm Degree of protection : IPX0

### **SOMAChip**

Measuring range: 0 to  $1 \times 10^7$  cells/mL Analysis time:  $2 \sim 2.5$  min/test Loading sample vol.: 20  $\mu$ L (for AccuChip 2<sup>x</sup>) 12 µL (for AccuChip  $4^x$ )/test Measuring vol.: 8.5  $\mu$ L (for AccuChip 2<sup>x</sup>) 3 µL (for AccuChip  $4^x$ )/test

### **Somatic cell counting SCC Kit**

(CRS-K01)

### **Accessories**

Power cord: 1.5 m Fuse: 250 VAC, 3 A; F3.15AL250V Keypad External video monitor (optional)

### **Environment Condition**

5 ≤ T ≤ 30 ℃ Altitude ≤ 2000 m

![](_page_31_Picture_15.jpeg)

### **Contact Information**

E-Mail : sales@digital-bio.com Website : www.digital-bio.com

#### **NanoEnTek, Inc. (HQ)**

12F, Ace High-end Tower, 235-2, Guro-3 Dong, Guro-gu, Seoul, 152-711, Korea Tel : +82-2-6220-7913 Fax : +82-2-6220-7721

#### **NanoEnTek, Inc. (USA & Europe)**

300 Washington St, STE 416 Newton, MA 02458 Tel :+1-617-965-1414 Fax:+1-617-965-1415

**DigitalBio is brand name of NanoEnTek.** 

OpigitalBio